## Pythoni ja IDLE arenduskeskkonna installeerimine ja kasutamine

### Installeerimine

Python on tasuta kasutatav ja jagatav keel. Pythoni installeerimiseks minge aadressil[e www.python.org](http://www.python.org/) ja valige Download. Edasi valige sobiv installeerimisprogramm oma operatsioonisüsteemi jaoks (Windows, Mac…; 32-bitine, 64-bitine). Soovi korral saab sealt ka vanemaid Pythoni versioone. Käivitage installeerimisprogramm ja järgige juhiseid.

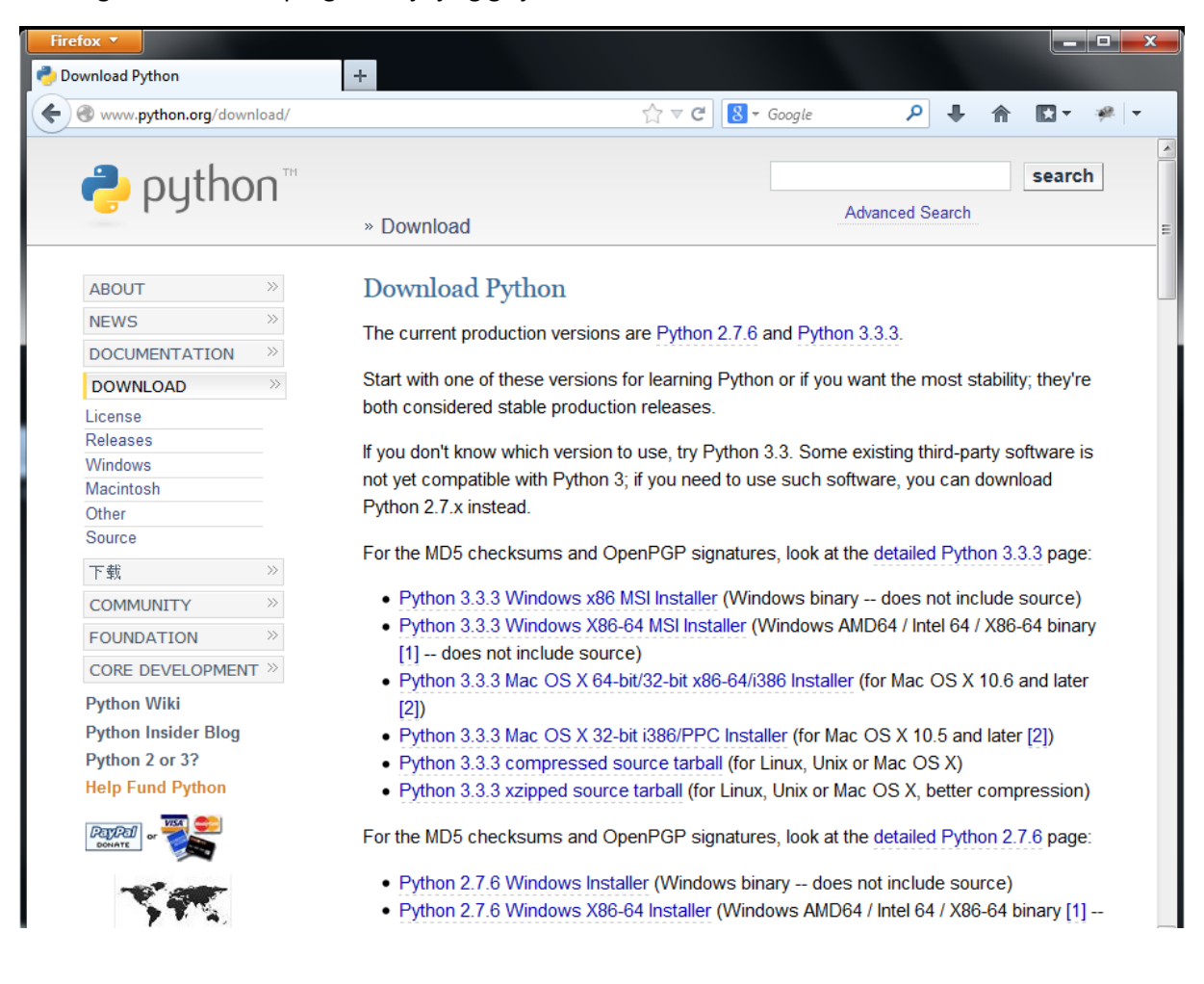

### Käivitamine (Windowsi jaoks)

Valige *All Programs* -> *Python 3.x* alt arenduskeskkond IDLE ja käivitage see.

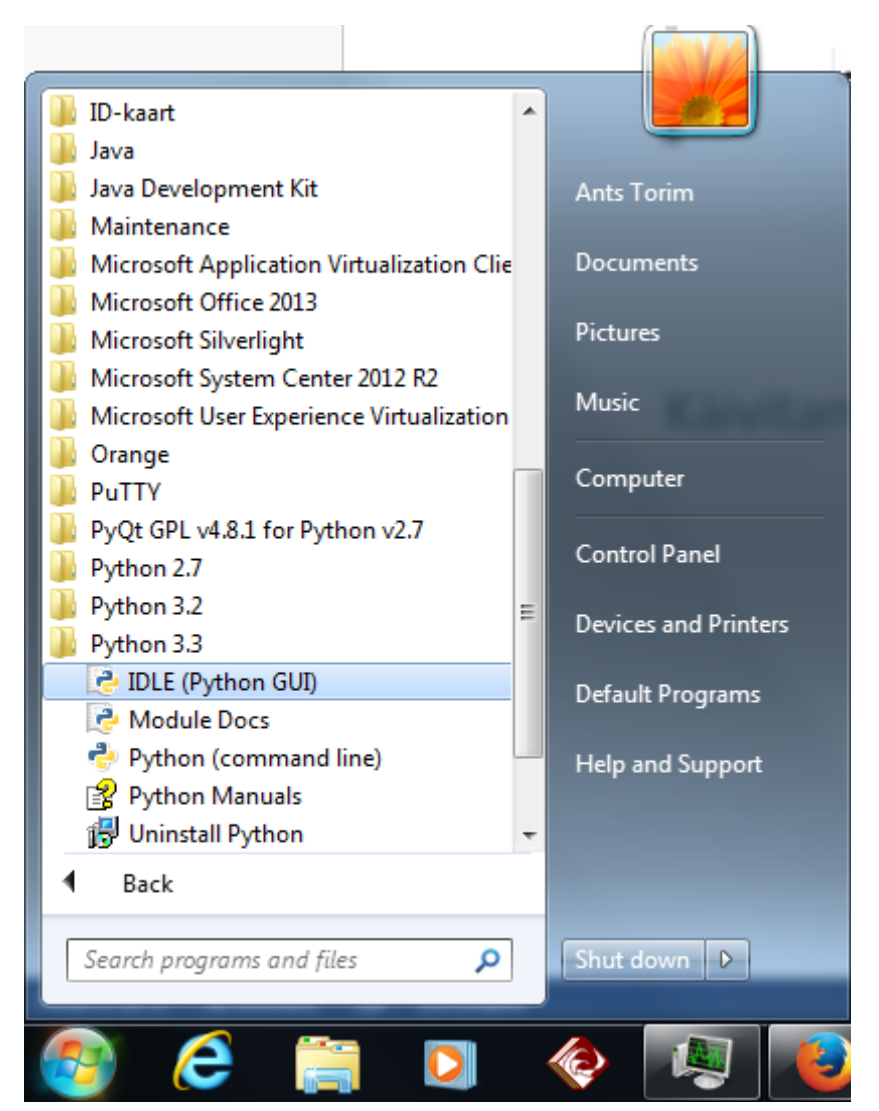

Seejärel saate interaktiivselt kasutada Pythoni käsurida (Shell).

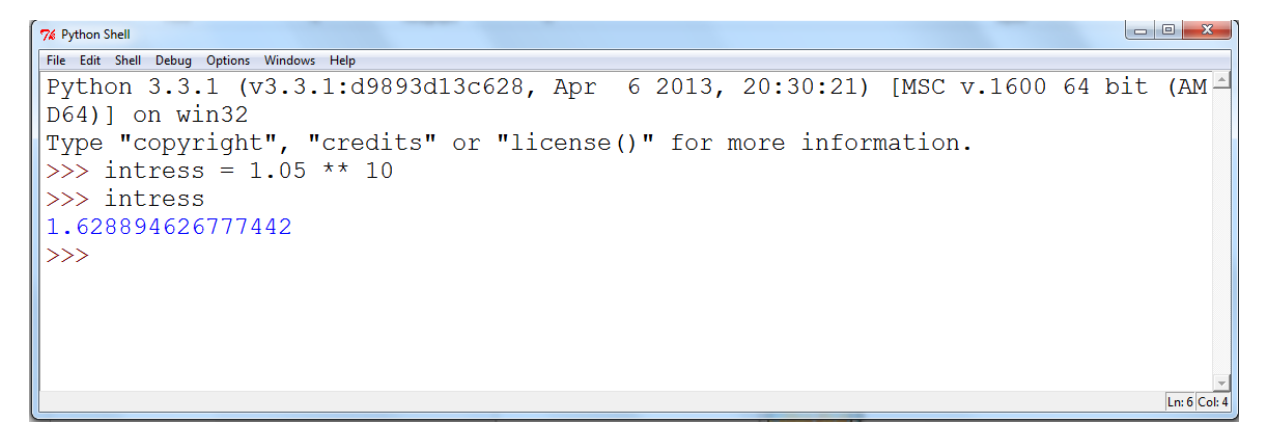

# Uue programmimooduli loomine

Valige IDLE käsurea *File* menüüst *New Window*.

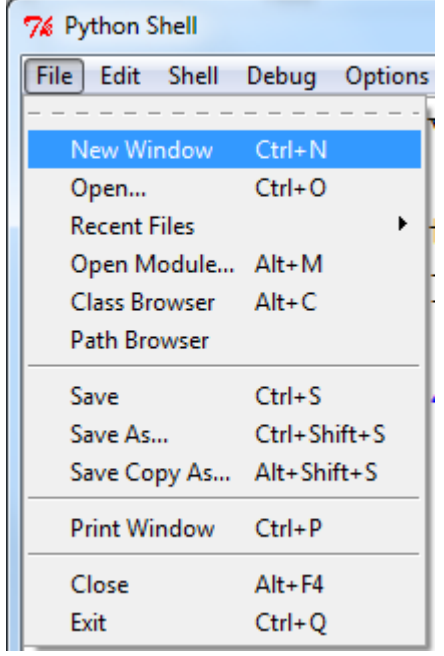

### Salvestamine

Faili salvestamiseks valige *File -> Save As*.

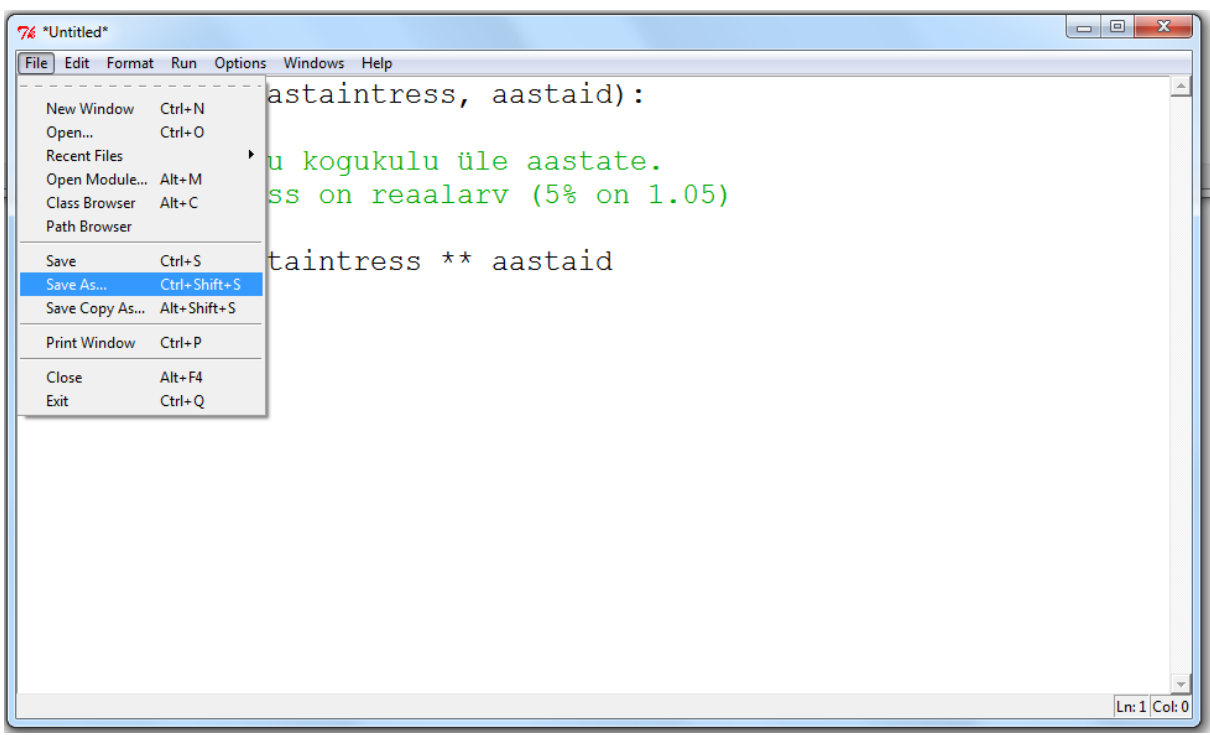

Valige sobiv kataloog ja mooduli nimi. Kasutage nime järel laiendit *.py*.

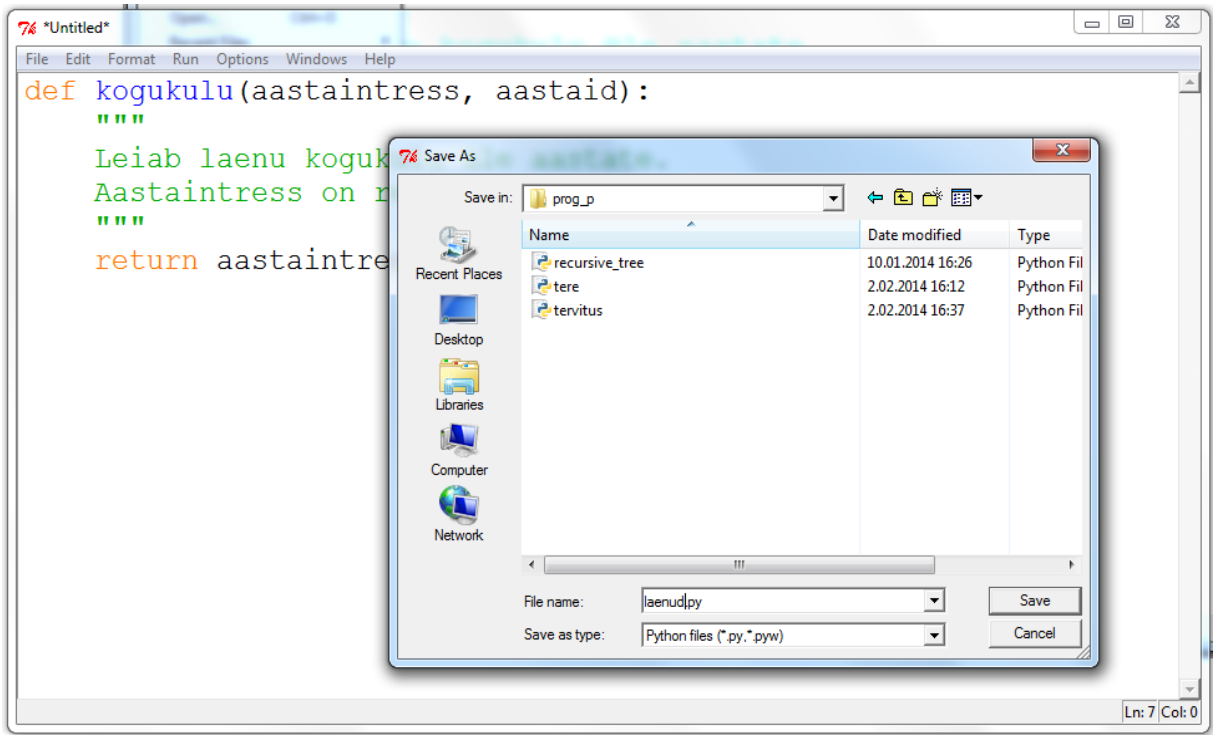

#### Käivitamine või import

Moodulis oleva programmi käivitamiseks või importimiseks käsureale kasutage valikut *Run -> Run Module* või klahvi *F5*.

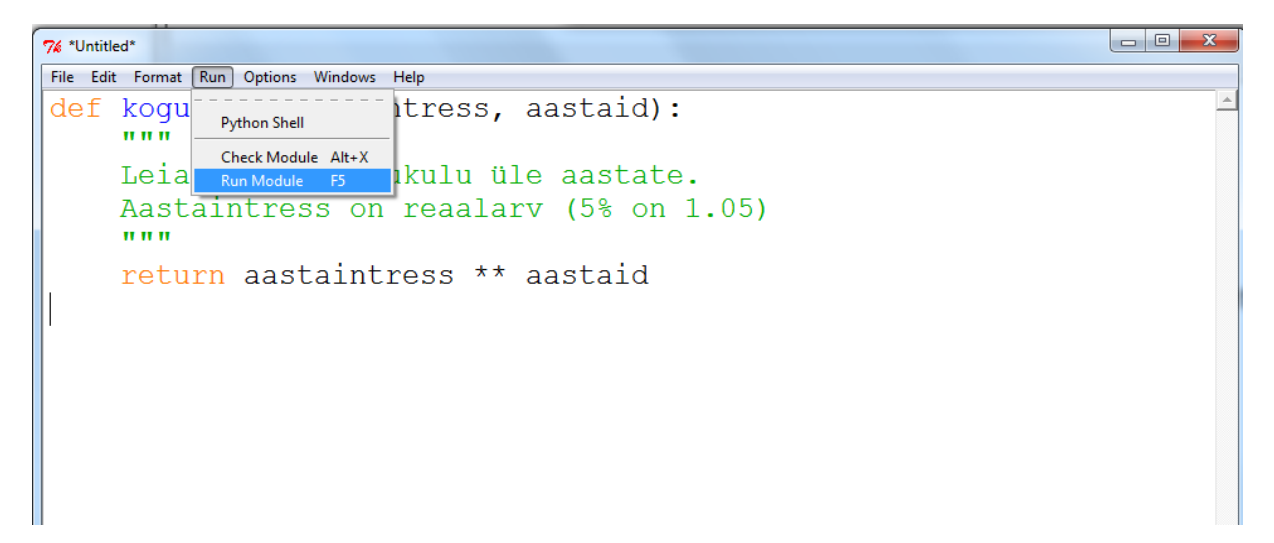

Mooduli funktsioonid ja klassid on nüüd käsurealt kasutatavad.

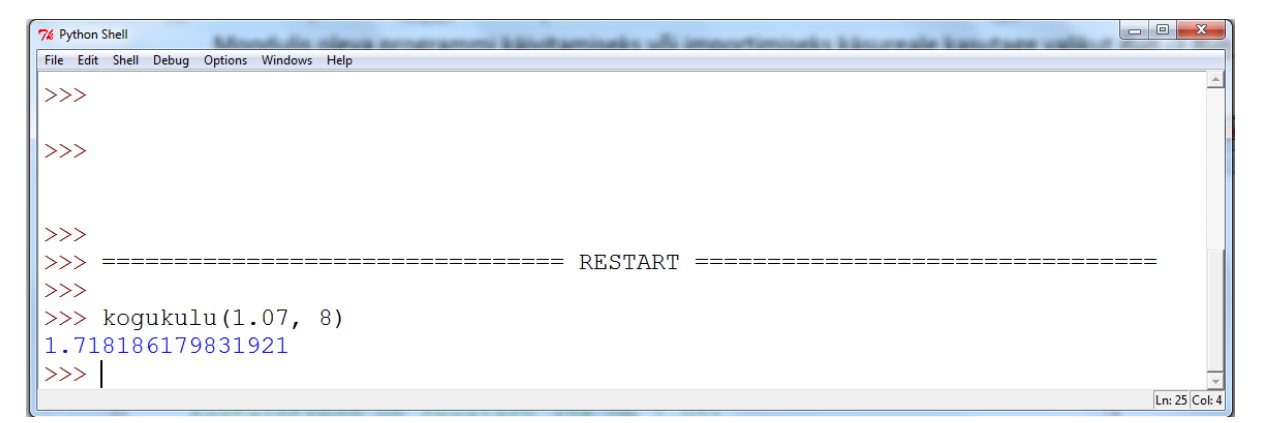

### Olemasoleva programmimooduli avamine IDLE-s

Pythoni faili avamiseks IDLE-s tuleb parema hiireklahvi alt avanevast menüüst valida *Edit with IDLE*.

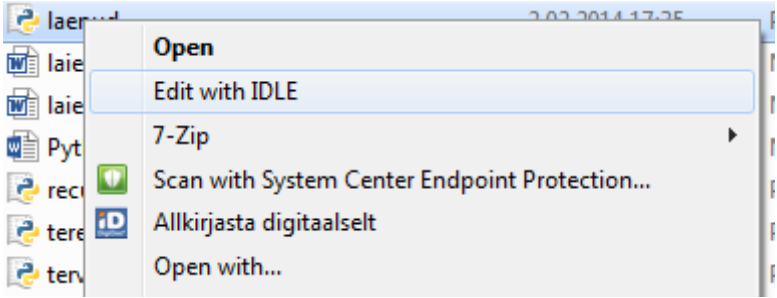